## **РУКОВОДСТВО ПОЛЬЗОВАТЕЛЯ**

## **УМНЫЙ ПОМОЩНИК AGROBOTAST**

ЭФФЕКТИВНОЕ УПРАВЛЕНИЕ СТАДОМ КРУПНОГО РОГАТОГО СКОТА

Руководство пользователя

ООО «СОФТ-ЮНИВЁРС ЛАБС»  $\bullet$  88 555 48 46 46  $\bullet$  N INFO@AGROBOTAST.RU

**AGROBOTAST** УМНЫЙ ПОМОЩНИК

### **АннотǾция**

Настоящий документ является руководством пользователя программы для анализа, планирования и управления процессами работы сельхозтоваропроизводителей «AGROBOTAST» версии 16.2024.4.8.0001 (далее по тексту - Система).

В документе приведены сведения о назначении и условиях применения Системы, подготовительных действиях и операциях, которые выполняет пользователь при работе с Системой.

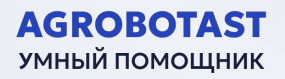

## Содержание

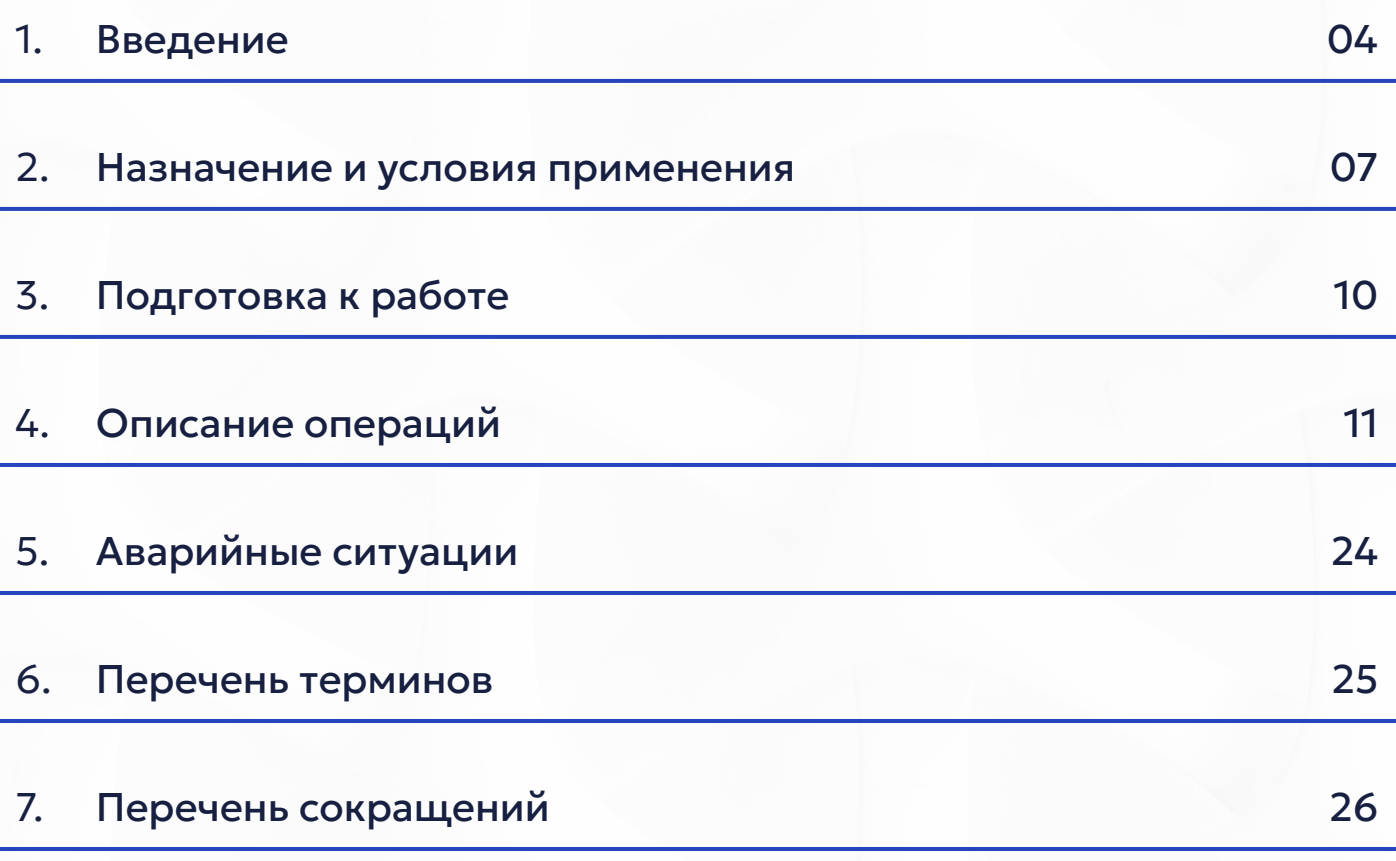

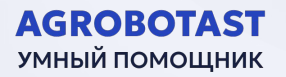

## 1. Введ<br>1.1. Область г<br>Система «Умн **1. ВȀедение**

#### **1.1. Область применения**

Система «Умный помощник AGROBOTAST» предназначена для анализа, планирования и управления процессами работы сельхозтоваропроизводителей. Позволяет сократить затраты на содержание животных и увеличить прибыль в молочном и мясном произȀодстȀе.

Система предоставляет многофункциональные отчеты с подробной информацией о состоянии хозяйства и интеллектуальные рекомендации по повышению эффективности и рентабельности. Система «Умный помощник AGROBOTAST» использует алгоритмы машинного анализа данных для поддержки принятия решений по управлению хозяйством, программные интерфейсы интеграции с датчиками и оборудованием для сбора данных в режиме реального времени.

Является доступной альтернативой зарубежным системам управления стадом, которые сейчас доминируют на российском рынке. Способствует обеспечению продовольственной и технологической безопасности страны, повышению конкурентоспособности отечественных производителей молока и мяса.

В основе Системы применен опыт и лучшие практики специалистов ведущих хозяйств по молочному и мясному животноводству.

#### 1.2. Краткое описание функциональных возможностей

Система предоставляет следующие возможности для сельхозтруженикоȀ:

■ Синхронизация воспроизводства — Интеллектуальное управление комплексом работ, связанных с воспроизводством:

мониторинг эстрального цикла коров; предоставление оптимальной гормональной программы для повышения репродуктивной эффективности; назначение даты осеменения и необходимости проведения ультразвукового исследования.

- Контроль доения Цифровые инструменты глубокой аналитики, отчеты и графики предоставляют возможность повысить молочную продуктивность, выявлять низкопродуктивных коров и в режиме реального времени предоставить рекомендации по перемещению их в другую производственную в соответствии с физиологическим состоянием и уровнем кормления животных.
- $\blacksquare$  Контроль молодняка Отслеживание роста и развития телят и анализ причин «выбытия» предоставит информацию о динамике и проблемах в процессах выращивания, благодаря которой можно вырастить высококлассных нетелей за короткий период.
- Формирование групп животных Определение и ранжирование животных в соответствующие группы, своевременное перемещение в другие группы, разработка адресного рациона кормления, учет периодов ремонта, сухостоя и других регулируемых процессов.
- Ветеринарное сопровождение На основе «технологической карты» тщательно контролируется состояния здоровья каждого животного, система уведомляет о необходимости применения препаратов, а также автоматически составляет план ветеринарных мероприятий.
- Вакцинирование животных Автоматически обновляемая информация о каждом животном, включая даты сделанных и планируемых вакцинаций, что позволяет не пропустить сроки важных вакцинаций.
- **Молочная лаборатория Позволяет выявить больных коров,** выявить нарушения в технологии кормления групп, подскажет что сделать с этими коровами.
- Оценка экстерьера Анализ группы по производителям, подбор подходящего быка-производителя для создания

высокопродуктивных стад в соответствии с целевыми индикаторами.

**• Иные функциональные блоки направленные на формирование** единого программного контура планирования и управления процессами хозяйства как инструмента поддержки принятия решений руководителей и сотрудников.

#### 1.3. Уровень подготовки пользователей

Пользователям не требуется прохождение дополнительной подготовки для начала работы с Системой.

Пользователи Системы должны обладать следующими минимальными навыками:

- базовые навыки работы на персональном компьютере с современными операционными системами (клавиатура, мышь, управление окнами и приложениями, файловая система);
- базовые навыки использования веб-обозревателей (настройка типовых конфигураций, установка подключений, доступ к вебсайтам, навигация, формы и другие типовые интерактивные элементы веб-интерфейса).

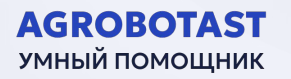

## **2. Назначение и услоȀия применения**

#### 2.1. Виды деятельности, функции, для автоматизации и цифровизации которых предназначена Система

Система «Умный помощник AGROBOTAST» позволяет автоматизировать и цифровизировать широкий спектр видов деятельности:

- Мониторинг и управление поголовьем: система позволяет в реальном времени отслеживать положение и состояние каждого животного в стаде. Это включает в себя информацию о местоположении, активности, весе, здоровье и других важных параметрах. Благодаря этому сельхозтруженик более эффективно управляет стадом и принимает решения на основе актуальной информации.
- Воспроизводство: система автоматически анализирует данные и определяет, оптимальное время осеменения для каждой коровы. Это позволяет сельхозтруженику оптимизировать план воспроизводства и повысить показатели репродуктивной производительности стада.
- Мониторинг здоровья: система наблюдает за состоянием здоровья каждого животного, регистрирует изменения в его поведении, анализирует данные и дает предупреждения о возможных заболеваниях или проблемах. Это помогает сельхозтруженику оперативно реагировать и предотвращать развитие болезней стада.
- Оптимизация производства молока: система помогает повысить эффективность производства молока, отслеживая удойность коров, контролируя баланс рациона и предоставляя рекомендации по улучшению процессов доения молока.

В целом, Система «Умный помощник AGROBOTAST» призвана облегчить и улучшить работу сельхозтружеников, сделать процессы эффективнее, повысить качество продукции и заботиться о благополучии животных.

#### **2.2. УслоȀия, при соǿлюдении которых оǿеспечиȀǾется**  применение Системы в соответствии с назначением

Условием применения Системы является наличие у пользователя автоматизированного рабочего места (АРМ) с функцией доступа в Сеть Интернет.

К конфигурации АРМ Пользователя Системы предъявляются следующие минимальные требования:

- Требования к программному обеспечению;
- Требования к техническому обеспечению.

#### **2.2.1. ТреǿоȀǾния к проȁрǾммному оǿеспечению**

К программному обеспечению АРМ пользователей для работы с Системой предъявляются минимальные требования, перечисленные в Таблице 1.

> Таблица 1 — Требования к конфигурации программного обеспечения клиентской части

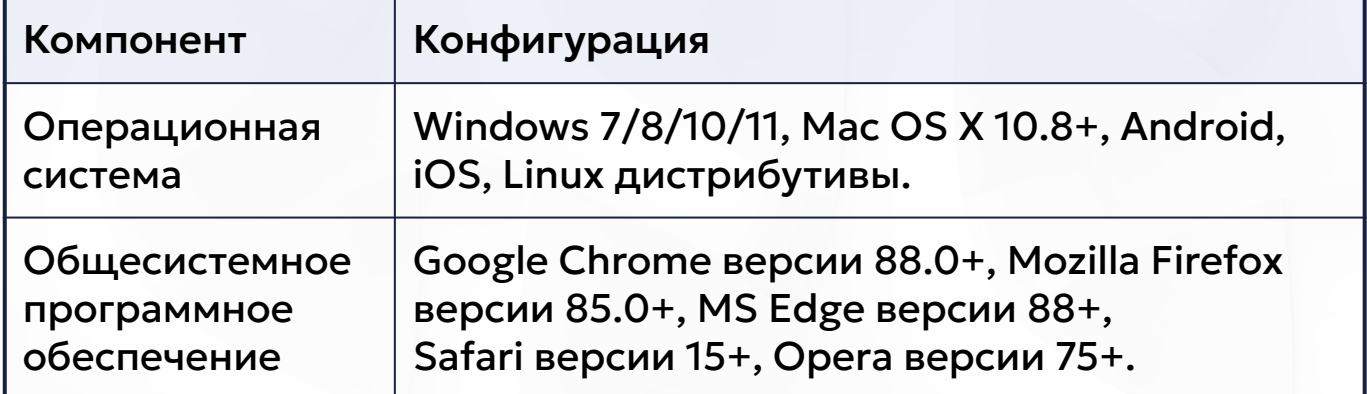

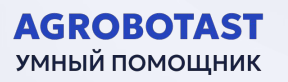

#### **2.2.2. ТреǿоȀǾния к техническому оǿеспечению**

#### Таблица 2 — Требования к конфигурации аппаратного обеспечения клиентской части

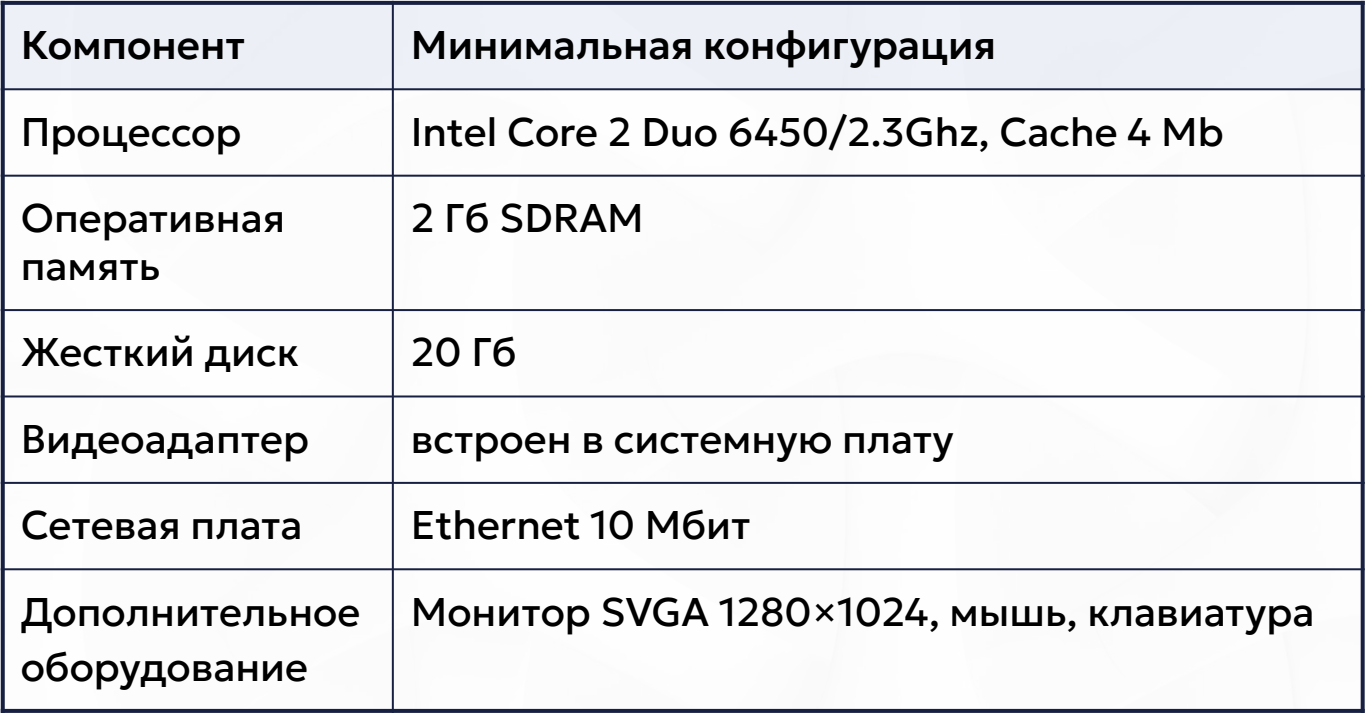

Рекомендованная для комфортной работы входящая/исходящая скорость соединения - 4096+ кбит/с. Доступ к сервису осуществляется через браузер по портам TCP.

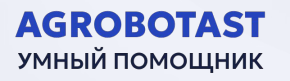

## **3. Подготовка к работе**

**3. ПОДГС**<br>Для работы с Сис<br>Перед началом р Для работы с Системой установочный дистрибутив не требуется. Перед началом работы с Системой необходимо убедиться, что на АРМ пользователя установлен браузер (например, для ОС Microsoft Windows  $10 -$  Google Chrome актуальной версии) и пользователь имеет доступ к сети Интернет.

Проверка работоспособности осуществляется автоматически в момент запуска программного обеспечения. В случае возникновения ошибок на экране отображается соответствующее сооǿщение оǿ ошиǿке.

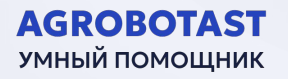

## **44. ОписǾние оперǾций**

#### Регистрация в Системе

**AGROBOTAST** УМНЫЙ ПОМОЩНИК

Нужно направить в Системе обращение «Получить демо доступ». Далее заполнить все колонки в «Заявке на подключение» и нажать Ȁыполнить (рисунок № 1, 2).

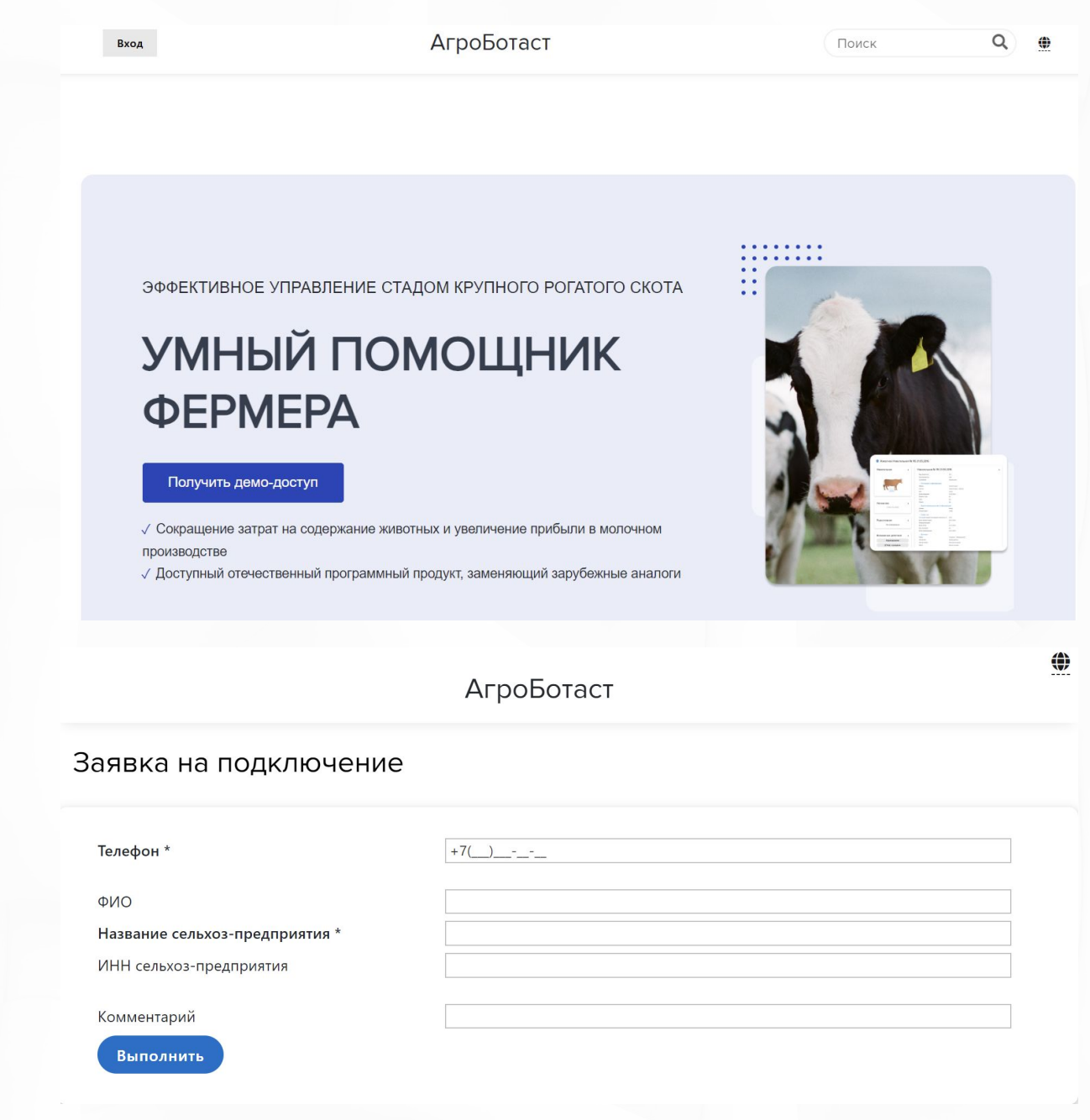

#### Рисунок 1, 2 — Регистрация в Системе

После обработки заявки с Вами свяжется сотрудник, обсудит все условия сотрудничества, далее отправить ссылку для регистрации Ȁ Системе.

Пример ссылки для регистрации: http://agrobotast.ru/Respond ToInviteKey.aspx?InvitationKey=rIV1MHN9UkXCx3cEyd

При переходе по ссылке открывается приглашение для регистрации пользователя Системы *(рисунок N° 3)*, если пользователь зарегистрирован в Системе, то нужно нажать «У меня уже есть аккаунт», если аккаунта нет, то «Зарегистрировать аккаунт». Далее откроется меню Регистрация (рисунок  $N^{\circ}$ 4), в нем нужно будет выбрать вариант регистрации Логин и пароль или Почта@: в Варианте «Логин и пароль» (рисунок № 5) Вам нужно придумать логин и пароль и ввести свои Фамилию и Имя, далее нажать «Зарегистрироваться». В варианте «Почта@» (рисунок  $N^{\circ}$  6) Вам нужно ввести логин (вашу электронную почту) придумать пароль и ввести свои Фамилию и Имя, далее нажать «Зарегистрироваться».

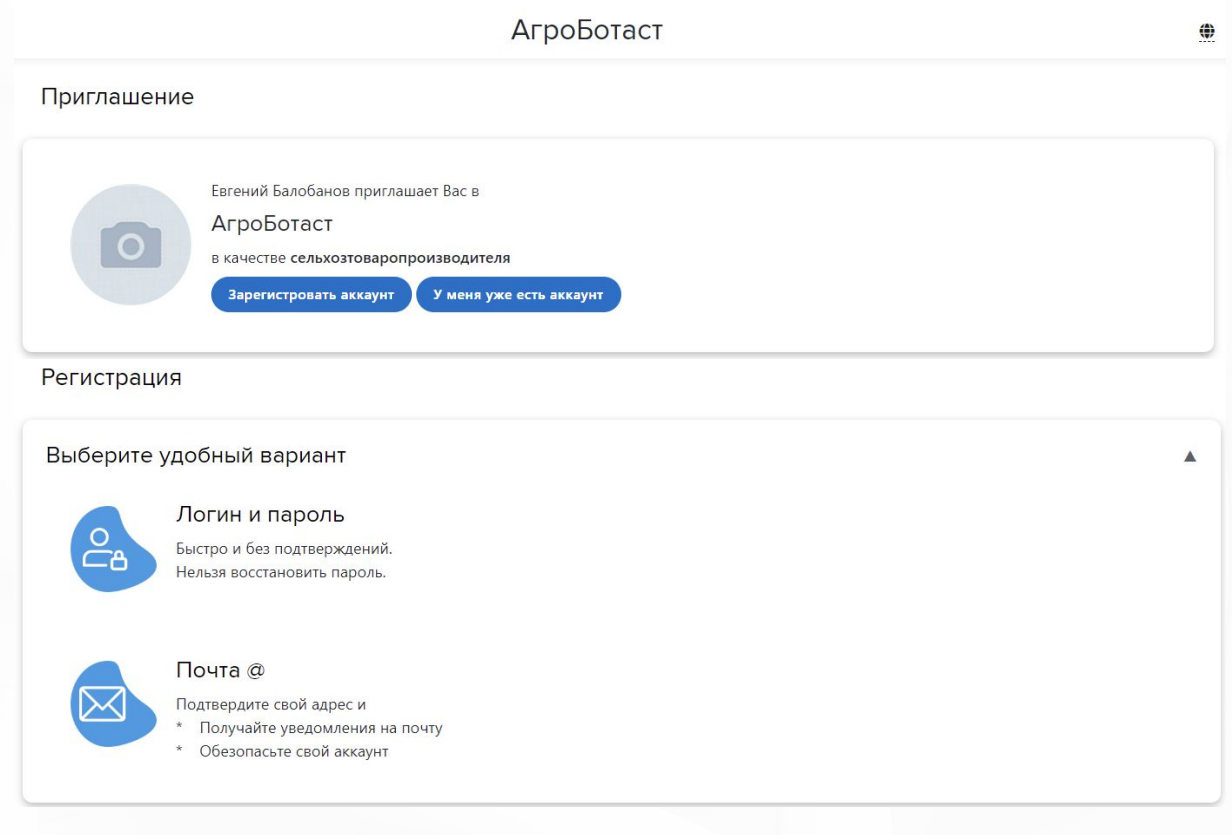

Рисунок 3, 4 — Регистрация в Системе

**AGROBOTAST** УМНЫЙ ПОМОЩНИК

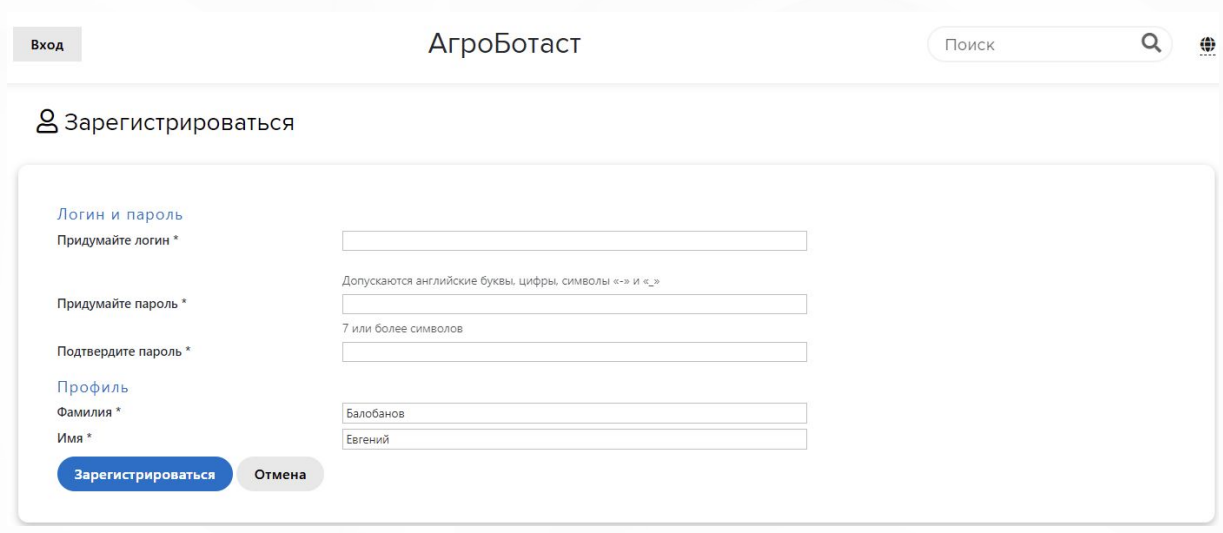

Рисунок 5 — Регистрация в Системе

#### **АȀторизǾция Ȁ Системе**

В любом Браузере сети Интернет в адресной строке вводим адрес сайта Системы — [agrobotast.ru](https://agrobotast.ru) (рисунок  $N^{\circ}$  6).

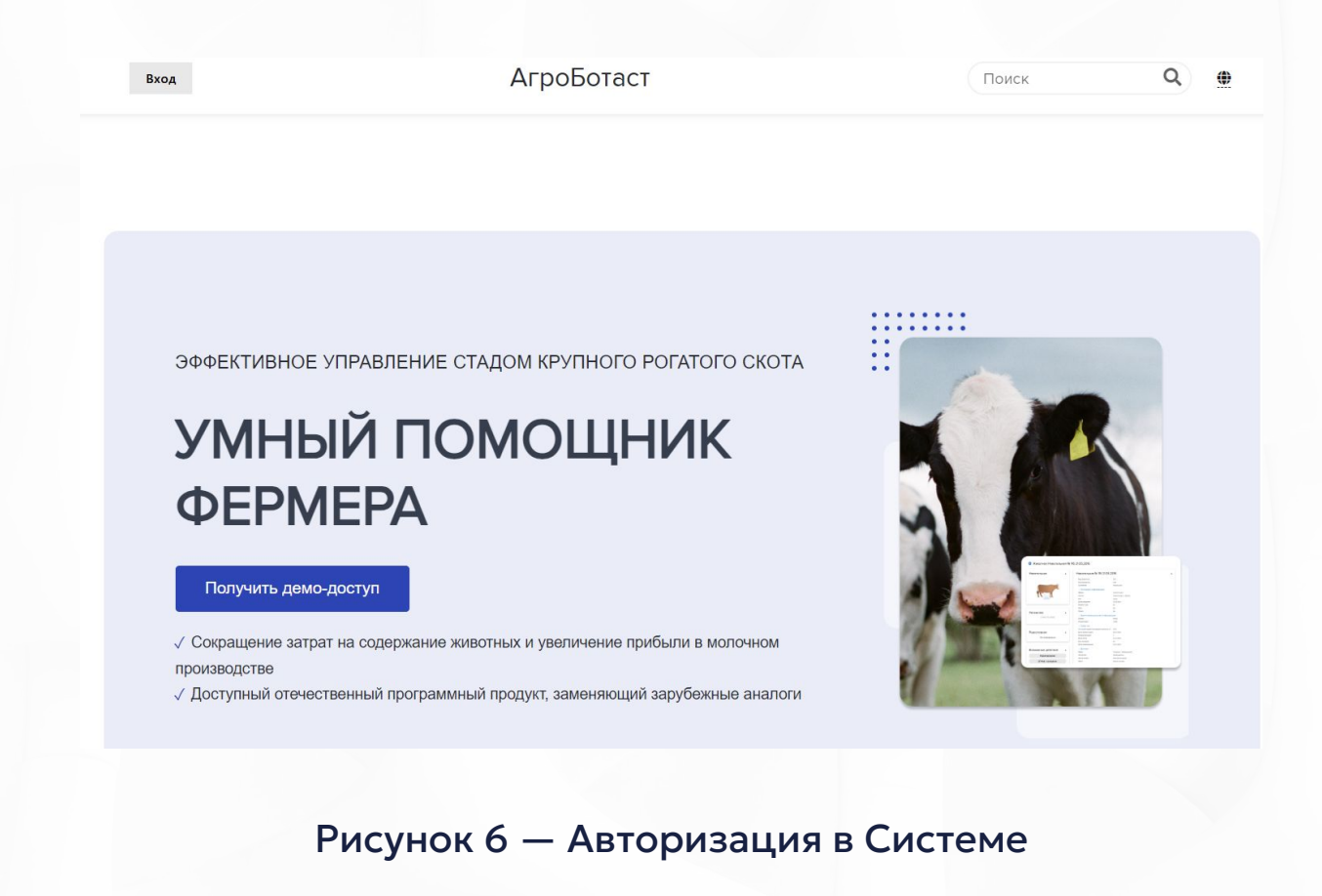

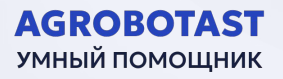

#### Вводим логин и пароль (рисунок N° 7).

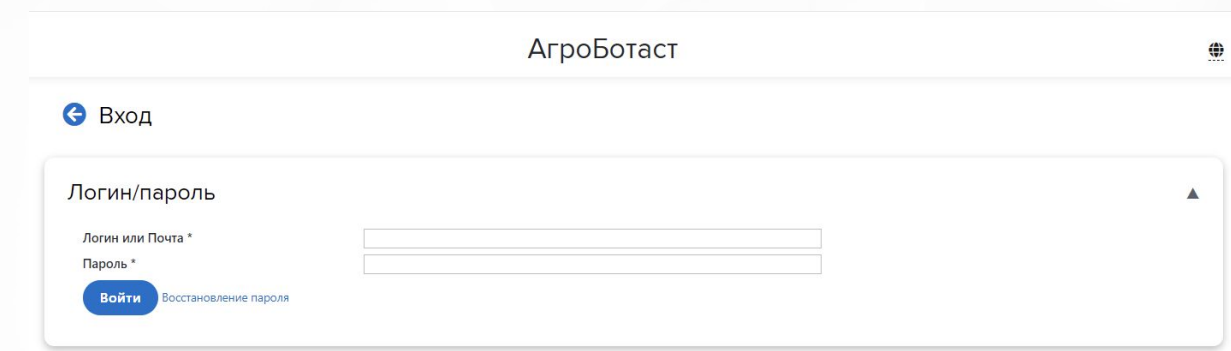

#### Рисунок 7 - Авторизация в Системе

#### Открывается Рабочий стол (рисунок N° 8).

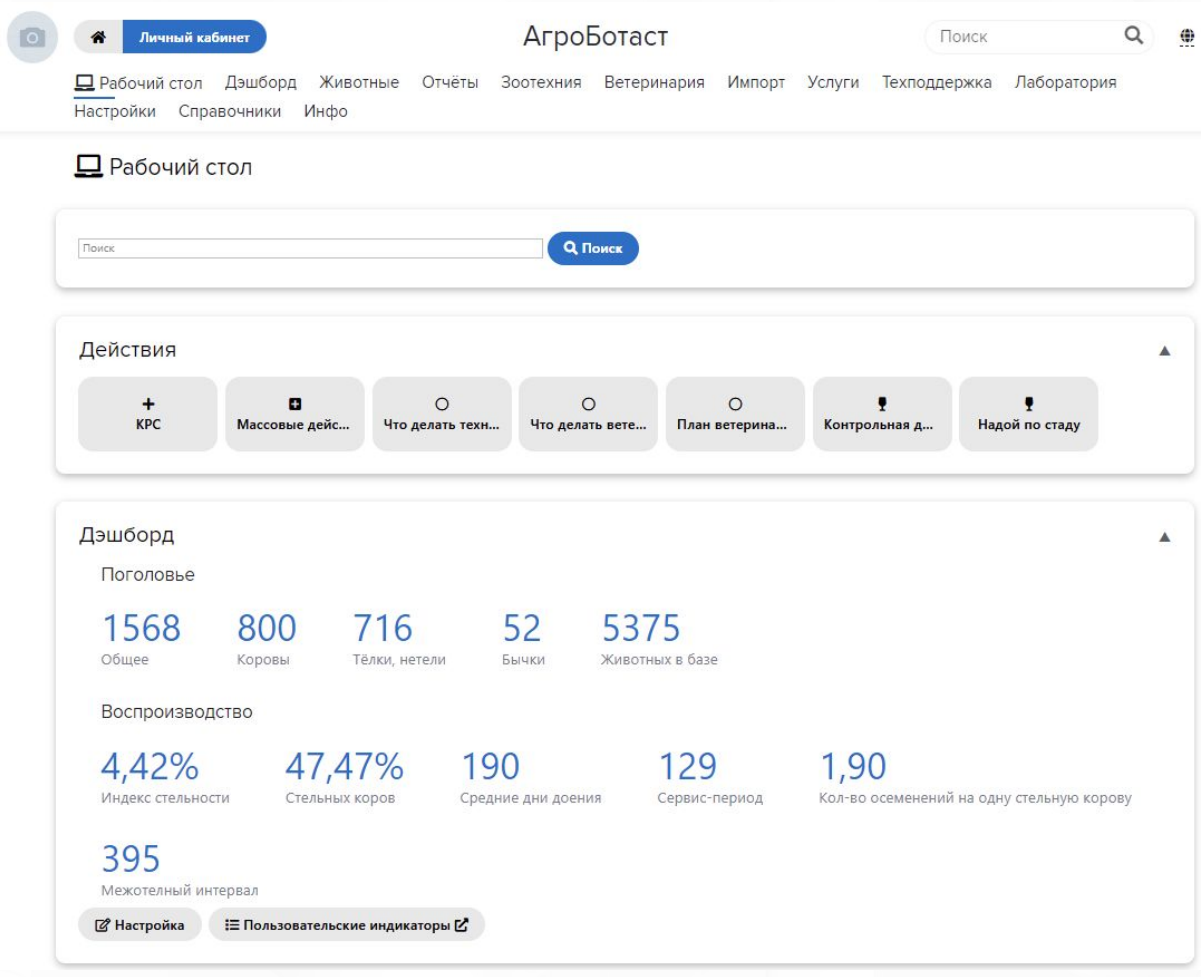

Рисунок 8 - Авторизация в Системе

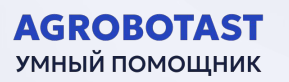

#### Рабочий стол

После Авторизации Вы попадаете на главную страницу системы «Рабочий стол».

 $Ha$ Рабочем следующей столе **МОЖНО** ознакомиться **CO** информацией:

- Поголовье:
- Воспроизводство;
- **Действия.**

С Рабочего стола можно открыть различные фильтры по животным: Поголовье Общее, Коровы, Телки и Нетели, Бычки.

А также открыть аналитические отчеты при нажатии на показатель по воспроизводству: Индекс стельности, стельных коров, средние дни доения, сервис период, количество осеменений на одну стельную корову, межотельный интервал.

На рабочем столе есть Планировщик - календарь, который можно настроить под любого сотрудника на выполнение определенных задач в зависимости от роли пользователя (рисунок N° 9).

![](_page_14_Figure_9.jpeg)

Рисунок 9 — Планировщик

#### **Дэшǿорд**

Дэшборд разделен на разделы (рисунок № 10):

- Зоотехния;
- Воспроизводство;
- Поголовье:
- Телки;
- Коровы;

**AGROBOTAST** УМНЫЙ ПОМОЩНИК

■ Узи.

Нажимая на любой показатель открываются многофункциональные рабочие списки или аналитические отчеты с возможностью внесения первичных данных.

Данные показатели возможно добавить или убрать с Дэшборда с помощью кнопок «Настройки», «Пользовательские индикаторы». Возможно сбросить настройки по умолчанию, нажав на кнопку «Сброс настроек».

![](_page_15_Picture_96.jpeg)

#### **Отчёты**

Данная вкладка состоит из следующих разделов (рисунок № 11):

- Действия с животными;
- Показатели стада;
- По живой массе;
- **По оплодотворению;**
- По осеменениям;
- $\blacksquare$  По отелам;
- Ветеринария;
- $\blacksquare$  Надои.

Данные разделы позволяют сотрудникам предприятия получить информацию согласно роли пользователя.

![](_page_16_Picture_89.jpeg)

Рисунок 11 — Отчёты

![](_page_16_Picture_13.jpeg)

#### **Зоотехния**

Данная вкладка состоит из (рисунок <sup>N°</sup> 12):

- Базы данных событий: Рождений, поступлений, перемещений, взвешиваний, осеменений, проверок стельности (беременности), абортов, запусков (остановление доения у коров), отелов, выбраковок, выбытий, надоев, надоев по дням;
- Запланированных действий по зоотехнии: синхронизации (гормональные процедуры), Действия синхронизаций (список животных с гормональными процедурами), что делать технику (список действий для специалистов).

![](_page_17_Picture_61.jpeg)

Рисунок 12 — Зоотехния

![](_page_17_Picture_6.jpeg)

#### **ВетеринǾрия**

Данная вкладка содержит в себе (рисунок № 13):

- Вакцинации;
- Приемы медикаментов;
- Обработки;
- Диагнозы;
- Что делать ветеринару;
- План ветеринарных мероприятий;
- Расход препаратов за период;
- Расход препаратов за год;
- Заболевание животных за период.

Позволяет формировать списки для лечений или мероприятий на определенный период и проверить выполнения действий и расход препаратов за период.

![](_page_18_Picture_100.jpeg)

Рисунок 13 — Ветеринария

![](_page_18_Picture_14.jpeg)

#### **Услуги**

В данной вкладке можно посмотреть результат оказанных услуг (рисунок № 14):

- RU бирка: посмотреть все номера Россельхознадзора и сделать просмотр животного публичным;
- Оценка экстерьера: можно посмотреть отчет по оценке экстерьера по животным;
- Отбор проб: просмотр результат сданных проб в молочную лабораторию. По этим данным формируется отчет по физическому состоянию животных, по которому можно выявить больных животных и выявить нарушения в технологии кормления.

![](_page_19_Picture_72.jpeg)

![](_page_19_Picture_73.jpeg)

#### Рисунок 14 — Услуги

![](_page_19_Picture_8.jpeg)

#### **Импорт**

#### В данной вкладке можно импортировать данные по животным из других программ (рисунок № 15).

![](_page_20_Picture_50.jpeg)

Рисунок 15 — Импорт

#### **Техническая поддержка**

**AGROBOTAST** УМНЫЙ ПОМОЩНИК

В данной вкладке можно разместить вопрос и предложение, и просмотреть обращения (рисунок № 16).

![](_page_20_Picture_51.jpeg)

#### Рисунок 16 — Техническая поддержка

#### **Лаборатория**

В этой вкладке можно получить детальный анализ по показателям молока и получить рекомендацию по улучшению физического состоянию животных (рисунок № 17).

![](_page_21_Picture_60.jpeg)

#### Рисунок 17 — Лаборатория

#### **Настройки**

В данной вкладке настраиваются все действия которые нужно провести с животными в определенный период жизни по мере поступления первичных данных (рисунок <sup>N°</sup> 18).

![](_page_21_Picture_61.jpeg)

Рисунок 18 — Настройки

#### Справочники

#### В данной вкладке собрана вся нужная информация для работы с животными с возможностью добавления (рисунок N° 19).

![](_page_22_Picture_29.jpeg)

#### Рисунок 19 — Справочники

#### Инфо

**AGROBOTAST** УМНЫЙ ПОМОЩНИК

В данной вкладке размещены видео уроки по работе с Системой и новости по обновлениям программы (рисунок N° 20).

![](_page_22_Picture_30.jpeg)

## **5. АȀǾрийные ситуǾции**

**5. Аварі**<br>Система являетс<br>настройка котор Система является сложным программным комплексом, установка и настройка которого осуществляется администратором Системы. Возможны следующие ситуации:

- при попытке отправить изменения в формах Система выводит сообщение «Не заполнены обязательные поля для заполнения». Для сохранения изменений в форме необходимо заполнить указанные поля. Поля, обязательные для заполнения, отмечены символом «\*»:
- Система выводит системные сообщения, описание которых отсутствует в Руководстве пользователя. При возникновении указанной ситуации необходимо сформировать снимок (скриншот) пользовательского интерфейса Системы или протоколировать текст сообщения, выводимого Системой. Далее необходимо направить письмо с описанием сообщения администратору Системы по следующему адресу: info@agrobotast.ru.

# **66. Перечень терминоȀ**

программы для анализа, планирования и процессами работы сельхозтоваропроизводителей «AGROBOTAST»

Пользователь — лицо или группа лиц, которые имеют доступ и используют Систему для анализа, планирования и управления процессами работы сельхозтоваропроизводителей

![](_page_24_Picture_5.jpeg)

## **7. Перечень сокрǾщений**

![](_page_25_Picture_45.jpeg)

![](_page_25_Picture_2.jpeg)